# **Cepat Mahir Visual Basic 6.0**

## **Krisna D. Octovhiana**

mail4krisna@yahoo.com

#### *Lisensi Dokumen:*

*Copyright © 2003 IlmuKomputer.Com* 

*Seluruh dokumen di IlmuKomputer.Com dapat digunakan, dimodifikasi dan disebarkan secara bebas untuk tujuan bukan komersial (nonprofit), dengan syarat tidak menghapus atau merubah atribut penulis dan pernyataan copyright yang disertakan dalam setiap dokumen. Tidak diperbolehkan melakukan penulisan ulang, kecuali mendapatkan ijin terlebih dahulu dari IlmuKomputer.Com.* 

# **Bab 7**

# **Penggunaan Struktur Kontrol SELECT**

# **1.1 Mengenal Struktur Kontrol**

**Struktur kontrol** di dalam bahasa pemrograman adalah perintah dengan bentuk (struktur) tertentu yang digunakan untuk mengatur (mengontrol) jalannya program.

Visual Basic 6 mengenal dua jenis struktur kontrol, yaitu :

- 1. **Struktur kontrol keputusan** digunakan untuk memutuskan kode program mana yang akan dikerjakan berdasarkan suatu kondisi. Akan dibahas pada bab ini.
- 2. **Struktur kontrol pengulangan** digunakan untuk melakukan pengulangan kode program. Akan dibahas pada bab selanjutnya.

Ada dua bentuk struktur kontrol keputusan, yaitu :

- 1. Struktur **IF…THEN**. Sudah dibahas pada bab yang lalu.
- 2. Struktur **SELECT…CASE**. Akan dibahas pada bab ini.

### **1.2 Struktur Kontrol Select…Case**

Bentuk penulisan (*syntax*) struktur SELECT…CASE :

**SELECT CASE <pilihan> CASE <pilihan 1> <blok kode program 1> CASE <pilihan 2> <blok kode program 2>**  CASE <pilihan n> **<blok kode program n> [CASE ELSE <blok kode program x>] END SELECT**

Bila <pilihan> sesuai dengan <pilihan 1> maka <br/> <br/> <br/> dolok kode program 1> akan dikerjakan, dst. Tetapi bila <pilihan> tidak ada yang sesuai dengan <pilihan 1> s/d <pilihan n> maka <blok kode program x> yang akan dikerjakan.

## **1.3 Contoh Program : Struktur SELECT…CASE**

Aktifkan VB 6 melalui tombol Start.

Buka kembali project **Latihan.vbp**.

Tambahkan Form baru ke dalam Project.

Pada Jendela Form buatlah UI seperti ini : (Gunakan komponen Label, ListBox, TextBox dan CommandButton)

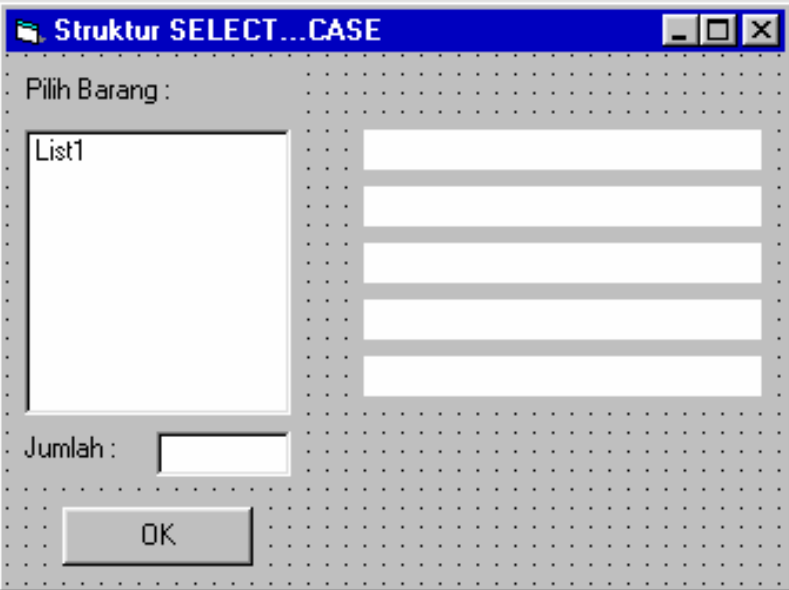

Pengaturan property setiap object-nya adalah sebagai berikut :

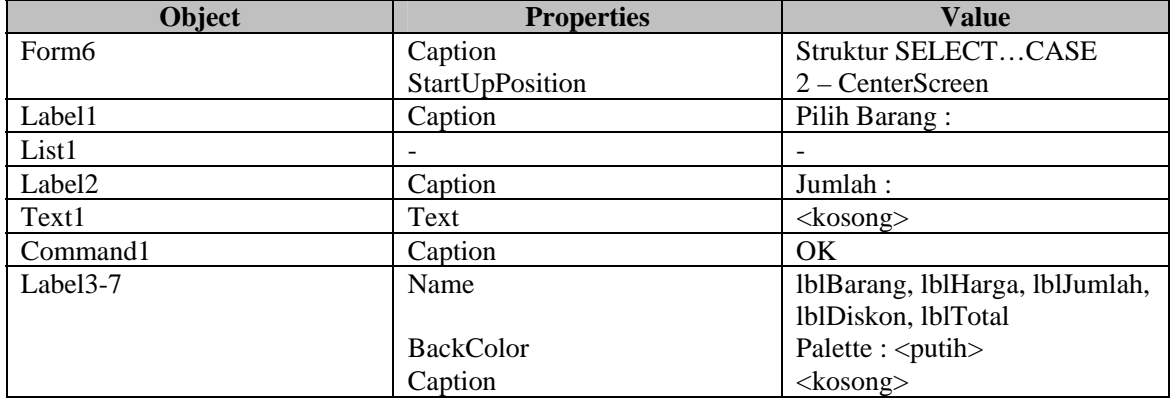

Buka Jendela Code dan pada bagian Code Editor ketikkan kode programnya sebagai berikut :

Private Sub Form\_Load() List1.AddItem "Disket" List1.AddItem "Buku" List1.AddItem "Kertas" List1.AddItem "Pulpen" End Sub Private Sub Command1\_Click() Dim harga As Currency, total As Currency Dim jumlah As Integer Dim diskon As Single Dim satuan As String If  $List1.Text = "" Then$ 

 MsgBox "Anda belum memilih barang !!" List1.ListIndex =  $0$ 

*Cepat Mahir Visual Basic 6.0 Krisna D. Octovhiana* 

Kuliah Berseri IlmuKomputer.Com Copyright © 2003 IlmuKomputer.Com

 Exit Sub End If If  $Text1.Text = "" Then$  MsgBox "Anda belum mengisi jumlah barang !!" Text1.SetFocus Exit Sub End If Select Case List1.Text Case "Disket" harga = 35000  $satuan = "Box"$  Case "Buku" harga  $= 20000$  satuan = "Lusin" Case "Kertas" harga  $= 25000$  satuan = "Rim" Case "Pulpen" harga = 10000 satuan = "Pak" End Select lblBarang.Caption = "Barang : " & List1.Text lblHarga.Caption = "Harga : " & Format(harga, "Currency") & "/" & satuan lblJumlah.Caption = "Jumlah : " & Text1.Text & " " & satuan jumlah = Text1.Text Select Case jumlah Case Is  $< 10$  $diskon = 0$  Case 10 To 20  $diskon = 0.15$  Case Else  $diskon = 0.2$  End Select  $total = jumlah * (harga * (1 - diskon))$  lblDiskon.Caption = "Diskon : " & Format(diskon, "0 %") lblTotal.Caption = "Total Bayar : " & Format(total, "Currency") End Sub

Simpan Form6 (nama file : **Lat6.frm**).

#### **Catatan :**

Anda bisa men-download file Lat6.frm dan file latihan-latihan sebelumnya.

Klik menu Project > Project1 Properties lalu klik tab General. Gantilah Startup Object-nya menjadi Form6.

Coba jalankan Project1 :

- List1 akan terisi nama-nama barang.
- Klik tombol OK  $\rightarrow$  akan muncul kotak pesan "Anda belum memilih barang !!".
- Klik OK, nama barang pertama akan terpilih secara otomatis. Anda boleh memilih nama barang yang lainnya.
- Klik tombol OK  $\rightarrow$  akan muncul kotak pesan "Anda belum mengisi jumlah barang !!".
- Klik OK, text1 akan menjadi focus. Isi jumlah barangnya, misalnya : 10.
- Klik tombol OK  $\rightarrow$  akan tampil : nama barang, harga barang (per-satuannya), jumlah barang (dengan satuannya), diskon dan total bayar.
- Coba ganti pilihan nama barang (pada List1) dan jumlah barang (pada Text1) lalu klik lagi tombol OK.

#### **Penjelasan kode program :**

```
Select Case List1.Text 
Case "Disket" 
        harga = 35000satuan = "Box"
Case "Buku" 
        harga = 20000satuan = "Lusin" 
Case "Kertas" 
        harga = 25000satuan = "Rim" 
Case "Pulpen" 
        harga = 10000satuan = "Pak" 
End Select 
lblBarang.Caption = "Barang : " & List1.Text 
lblHarga.Caption = "Harga : " & Format(harga, "Currency") & "/" & satuan
lblJumlah.Caption = "Jumlah : " & Text1.Text & " " & satuan 
jumlah = Text1.Text 
Select Case jumlah 
Case Is < 10diskon = 0Case 10 To 20 
        diskon = 0.15Case Else 
        diskon = 0.2End Select 
total = jumlah * (harga * (1 - diskon))
lblDiskon.Caption = "Diskon : " & Format(diskon, "0 %") 
lblTotal.Caption = "Total Bayar : " & Format(total, "Currency") 
                               cek barang yang dipilih : 
                               bila barang = Disket
                              bila barang = Buku 
                              bila barang = Kertas
                              bila barang = Pulpen
                                                                                tampilkan hasilnya 
                         cek jumlah barang : 
                         bila jumlah < 10 \rightarrow diskon = 0%
                         bila jumlah 10-20 \rightarrow diskon = 15\%bila jumlah > 20 \rightarrow diskon = 20%
                                                                      Hitung total bayar dan 
                                                                      tampilkan hasilnya
```
#### **Catatan :**

- Bila jumlah barang diisi dengan selain angka akan muncul pesan error.
- Untuk mengecek isi Text1 angka atau bukan, tambahkan kode program berikut : If Not IsNumeric(Text1.Text) Then
	- MsgBox "Isi jumlah barang harus angka !!" Text1.SetFocus Exit Sub End If

\*\*\*